# Betjeningspanel Xerox® WorkCentre® 7800-modeller

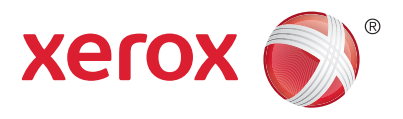

Tilgængelige funktioner kan afhænge af printerens konfiguration. Se Betjeningsvejledning for flere oplysninger om funktioner og indstillinger.

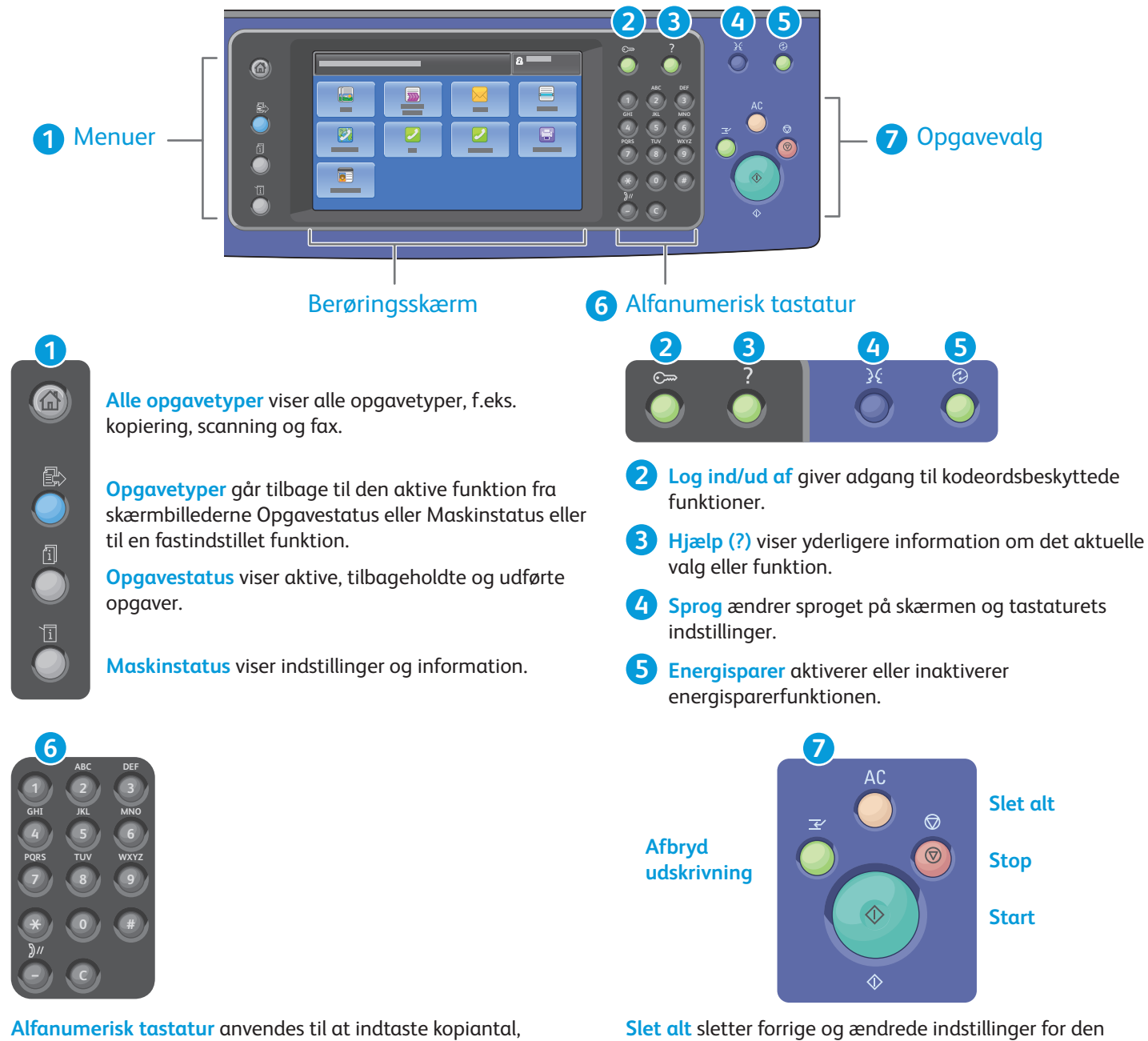

faxnumre og andre numriske oplysninger.

**C** (slet) sletter numeriske værdier eller det sidstindtastede tal.

aktuelle funktion eller opgavetype. Tryk to gange for at nulstille alle funktioner til deres standardværdier og slette aktuelle scanninger.

**Start** starter den valgte opgave.

**Stop** standser midlertidigt den aktuelle opgave. Følg meddelelserne på skærmen for at annullere eller fortsætte din opgave.

**Afbryd udskrivning** stopper midlertidigt den aktuelle opgave for at køre en hasteopgave.

# **Maskinstatus** Xerox® WorkCentre® 7800-modeller

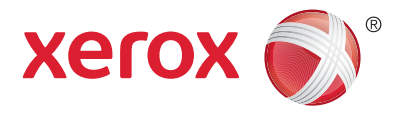

Maskinstatus-menuen giver adgang til status for forbrugsstoffer, printerinformation og indstillinger. Visse menuer og indstillinger kræver at du logger på med administratornavn og kodeord.

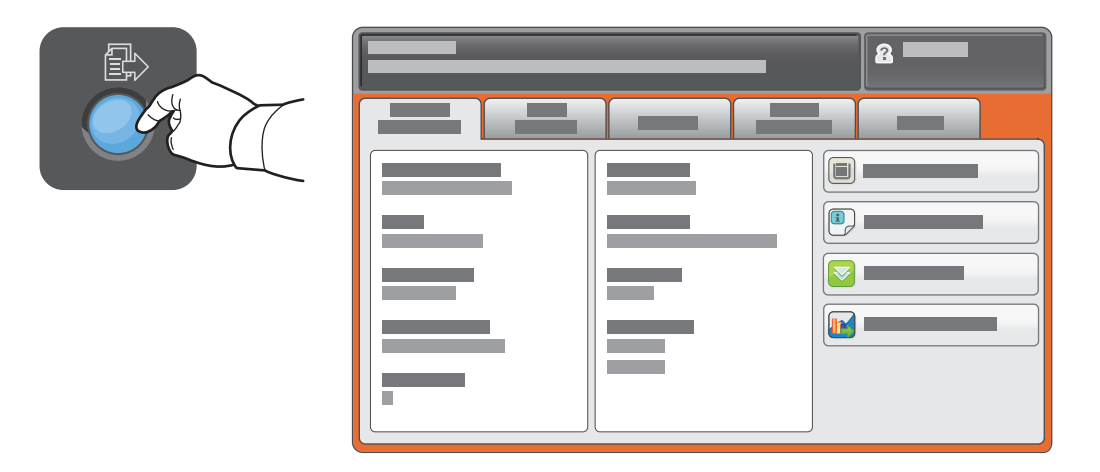

## Oplysninger om kontering og anvendelse

I Maskinstatus-menuen skal du trykke på fanen **Tælleroplysninger** for at se antal tryk. Tryk på **Konteringstællere** for at se detaljerede oplysninger om anvendelse. Rullemenuen giver flere optællingskategorier.

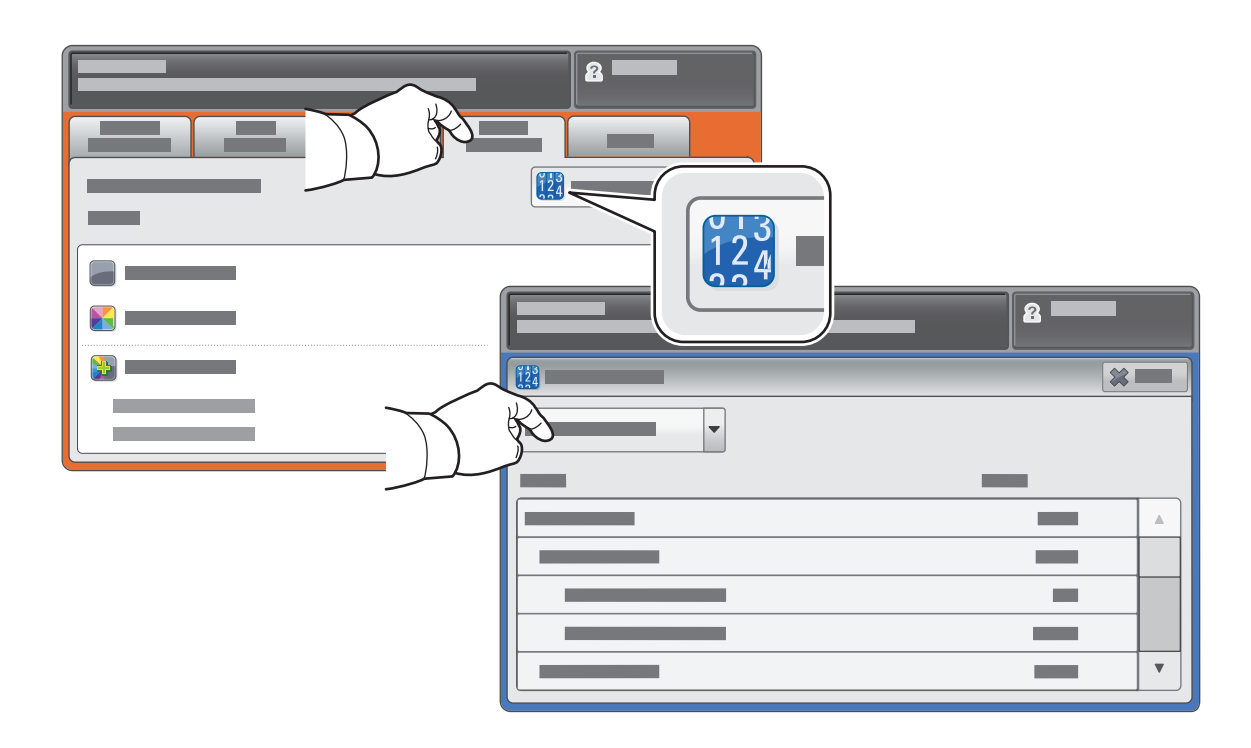

# Oversigt over printer Xerox® WorkCentre® 7800-modeller

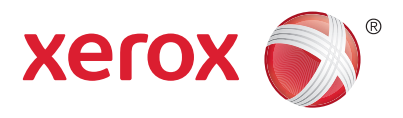

Der kan allerede være installeret tilbehør på din printer. Se Betjeningsvejledning for flere oplysninger.

## **1 K Y <sup>C</sup> <sup>M</sup>**  $1$   $\sim$   $\sim$   $\sim$   $2$ **5 1 2 3 6 4 3 2 4** Hvis du vil genstarte printeren, skal du trykke på den **sekundære strømafbryder** øverst på printeren. Hvis printeren skal slukkes helt, skal du først slukke på den **sekundære strømafbryder** og dernæst slukke for Arbejdsområde USB-port Udfaldsbakker Venstre magasin Papirmagasiner Konvolutmagasin Overføringsrulle Fusermodul **Tonerpatroner** Tromlemoduler Beholder til brugt toner

## DADF (Dupleks automatisk dokumentfremfører)

**hovedafbryderen** bag frontlågen.

# Papirhåndtering Xerox® WorkCentre® 7800-modeller

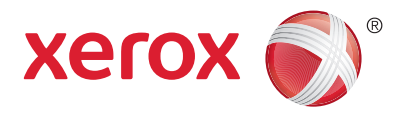

Hvis du ønsker at se en liste over de papir, der kan anvendes på printeren, skal du gå til Recommended Media List (Oversigt over anbefalede medier) på:

www.xerox.com/paper (U.S./Canada)

### www.xerox.com/europaper

Se *Betjeningsvejledning* for flere oplysninger om magasiner og papir.

# Ilægning af papir

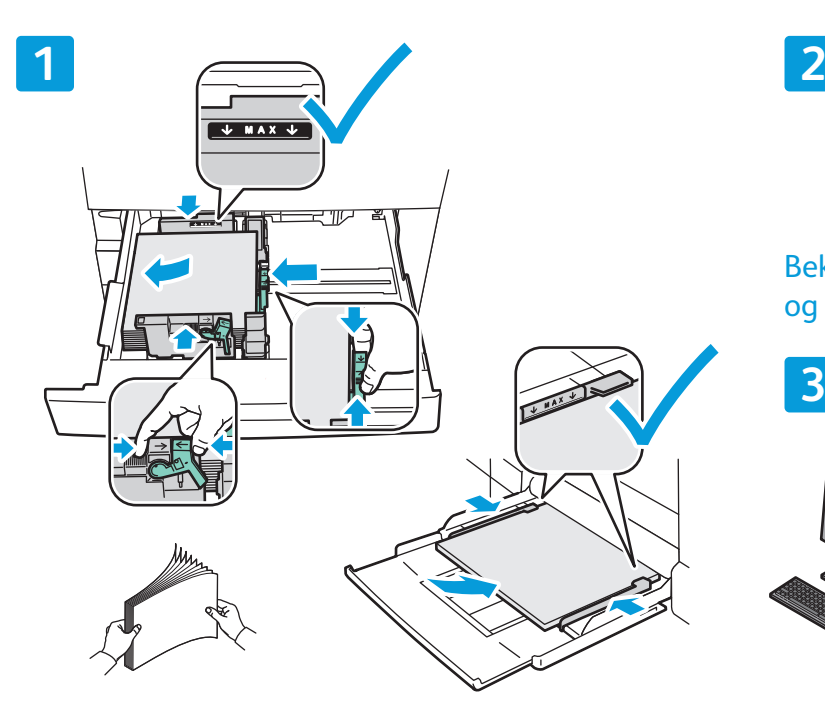

sammen. Juster papirstyrene efter papirformatet. Læg ikke papir i over max-linjen i magasinet.

# $\overline{F}$

Bekræft eller rediger evt. indstillinger for format og type.

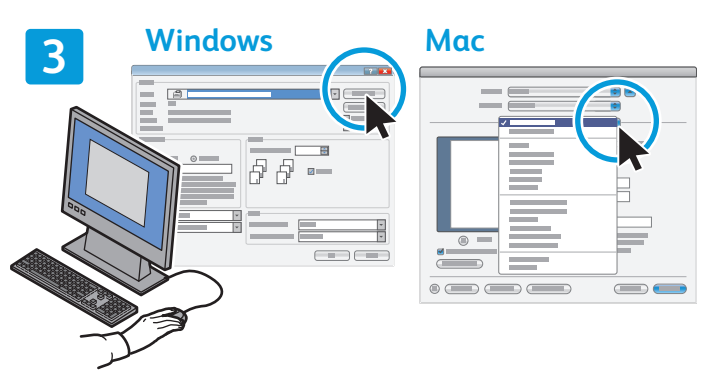

Luft papiret langs kanten, så det ikke hænger Vælg indstillinger i printerdriveren ved udskrivning.

## Papirretning

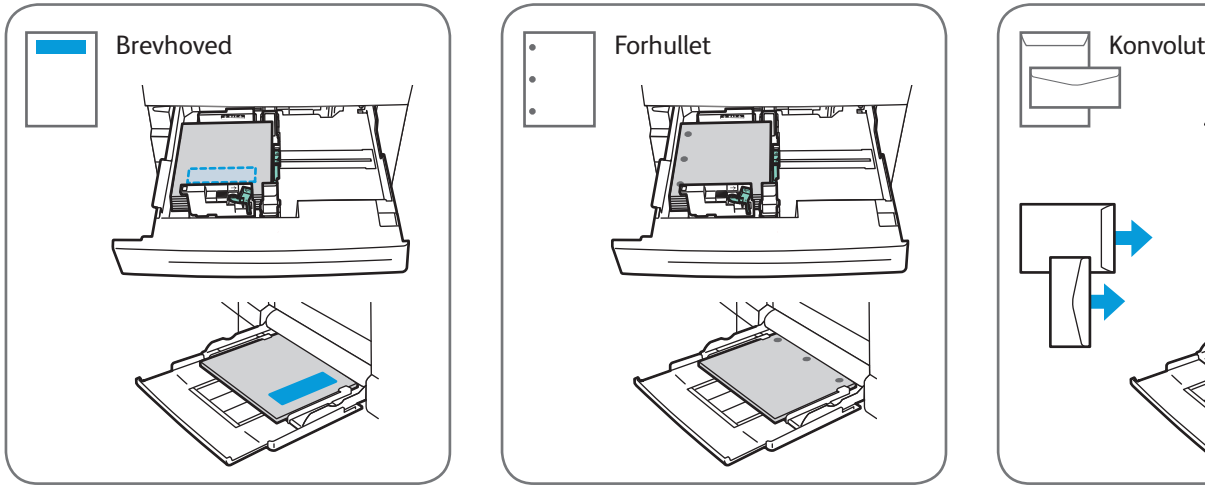

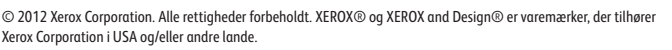

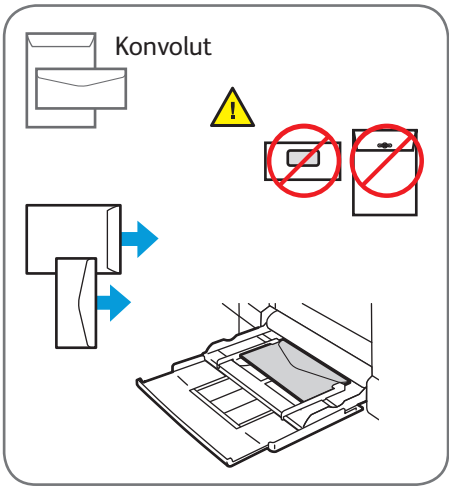

www.xerox.com/office/support

# Kopiering Xerox® WorkCentre® 7800-modeller

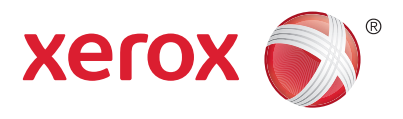

Hvis du ønsker flere oplysninger, skal du se kapitlet *Kopiering* i Betjeningsvejledning, som findes på din *Software and Documentation disc (cd med software og dokumentation)* eller online.

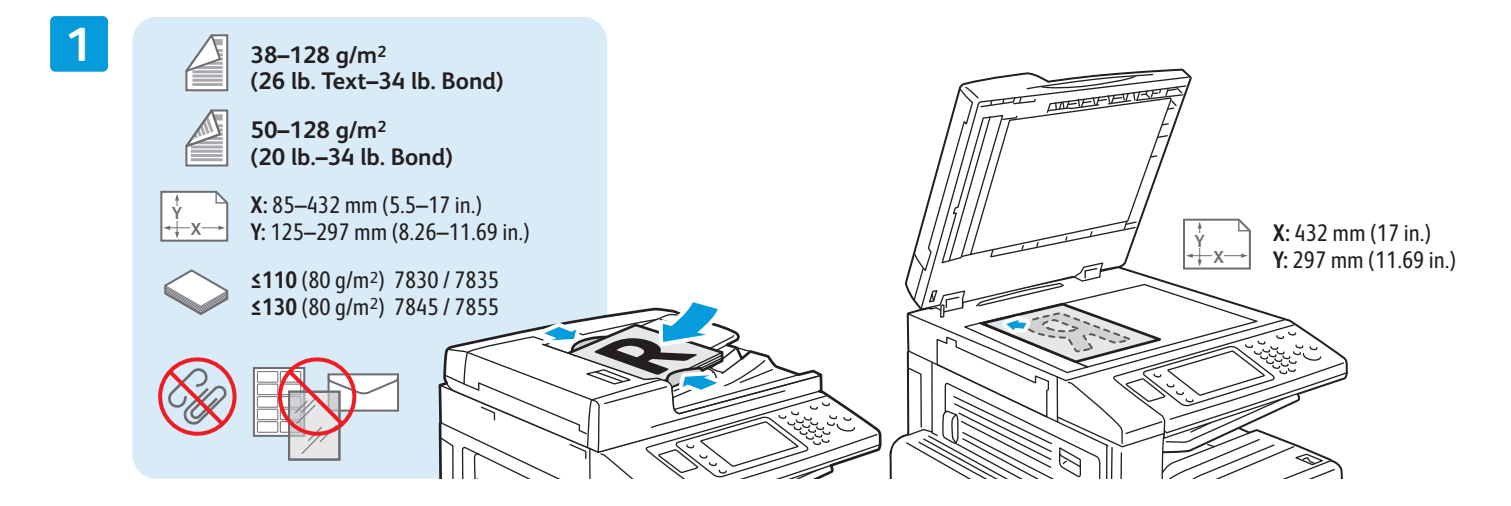

Ilæg originalen.

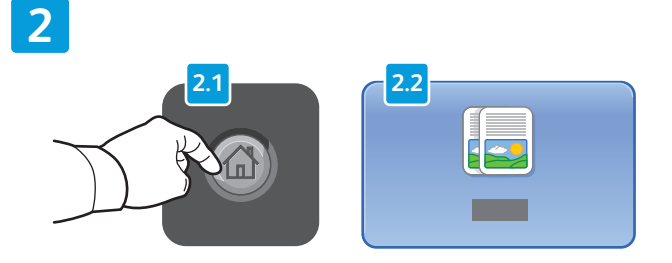

Tryk på **Opgavetyper** og dernæst på **Kopiering**. **Slet alt** sletter forrige og ændrede indstillinger

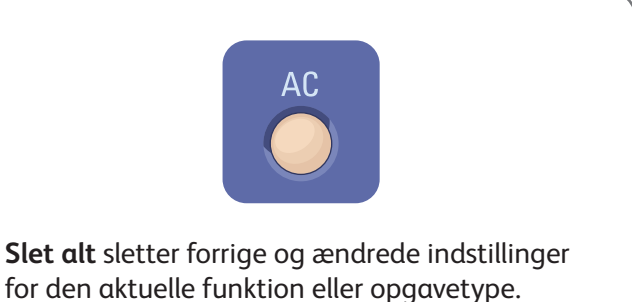

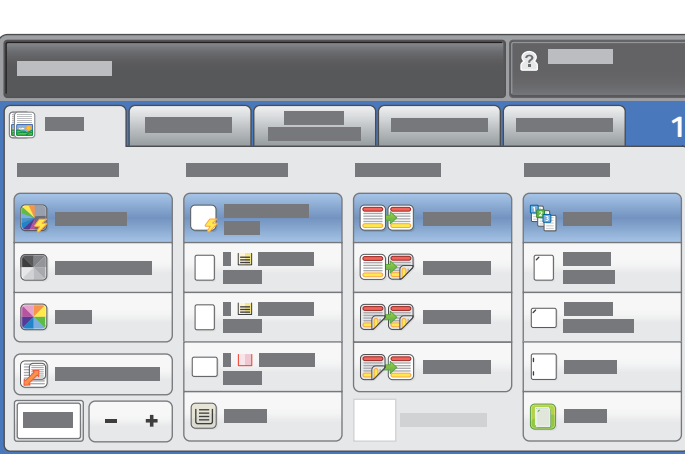

Foretag de ønskede ændringer alt efter behov. Vælg det ønskede antal kopier.

**4**

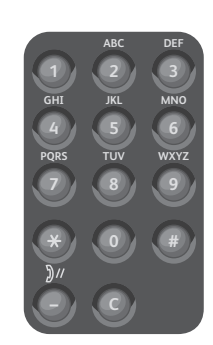

**5**

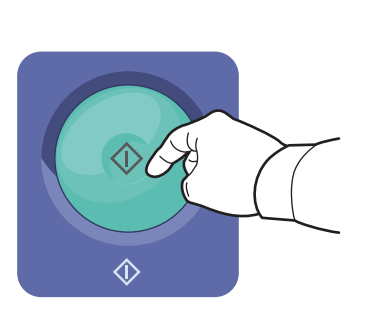

Tryk på **Start**.

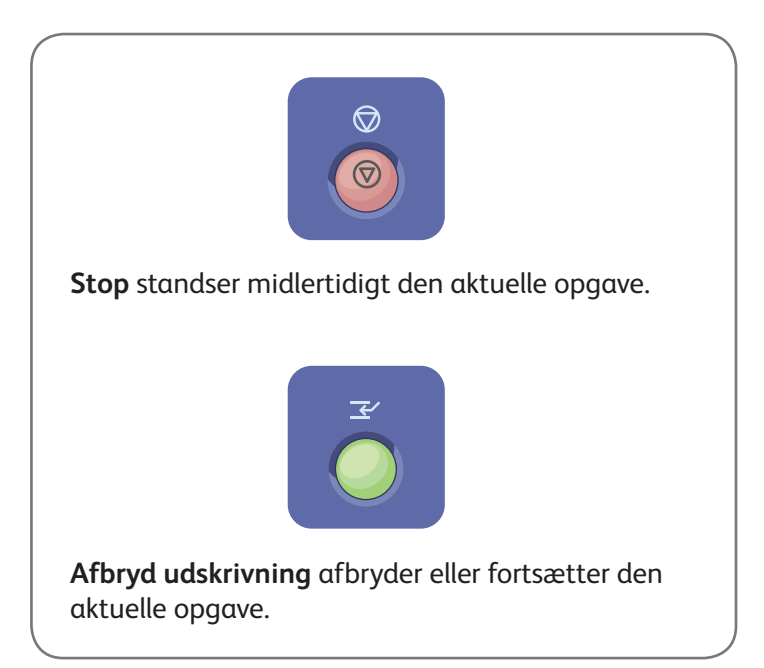

# Scanning og e-mail Xerox® WorkCentre® 7800-modeller

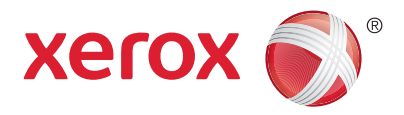

Printeren er normalt sluttet til et netværk i stedet for direkte til en enkelt computer, så du kan vælge en destination for det scannede billede på printeren.

Denne vejledning beskriver de teknikker, der anvendes til at scanne dokumenter uden klargøring af specielle indstillinger:

- Scanning af dokumenter til en e-mailadresse.
- Scanning af dokumenter til en gemt favorit, adressebogsadresse eller USB-flashdrev
- Scanning af dokumenter til den fælles mappe på printerens harddisk og henter dem vha. din webbrowser.

Se kapitlet *Scanning* i *Betjeningsvejledning* for flere oplysninger og scanningsindstillinger. Se *System Administrator Guide (Systemadministratorvejledning)* for oplysninger om indstilling af adressebog og arbejdsdiagram.

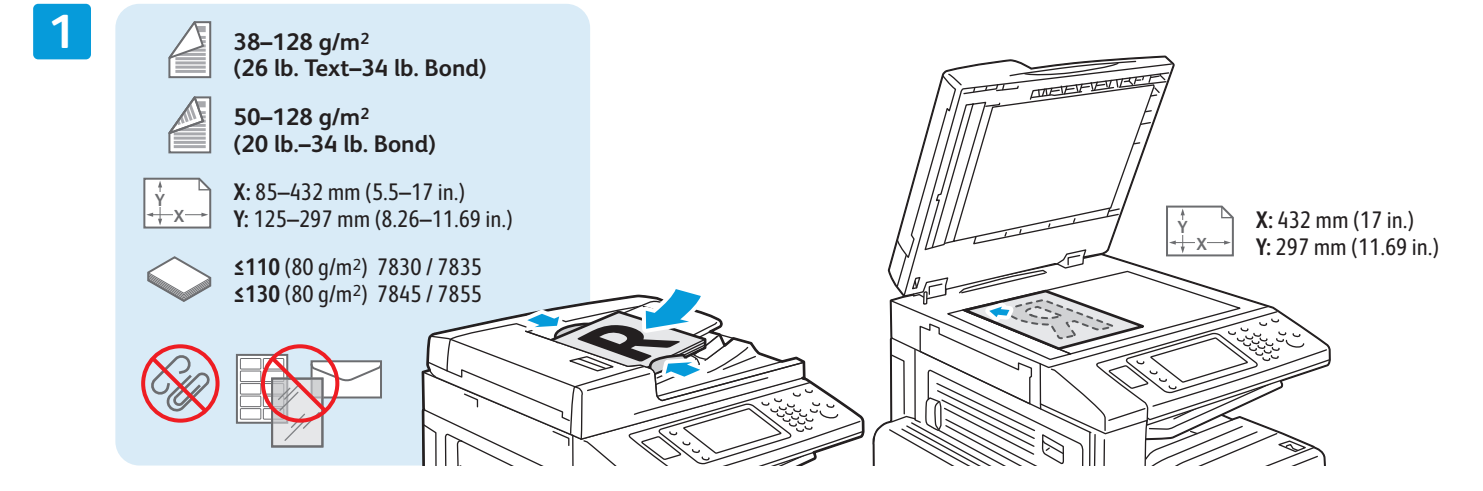

#### Ilæg originalen.

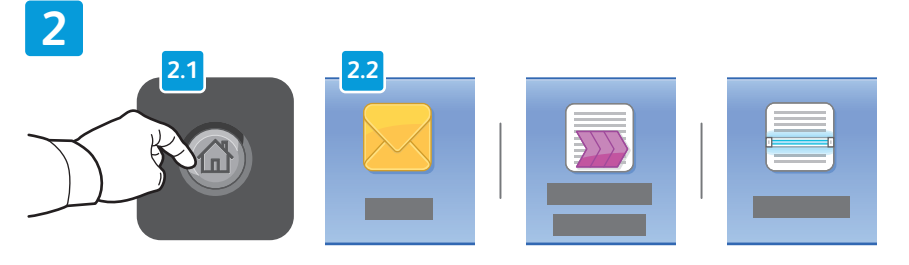

Tryk på **Opgavetyper**, og dernæst **E-mail** for at e-maile scanningen eller **Scanning af arbejdsdiagram** for at scanne til mappen PUBLIC eller et USB-flashdrev. Tryk på **Scan til**, hvis din scanningsdestination er gemt i adressebogen eller gemt som en favorit.

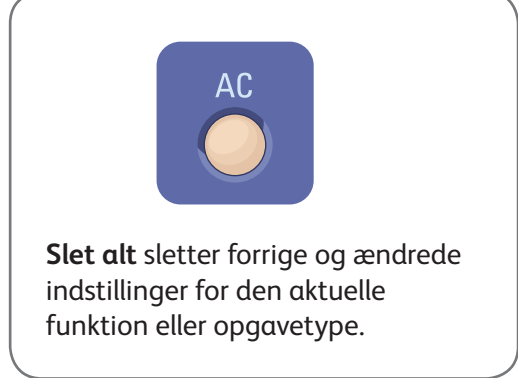

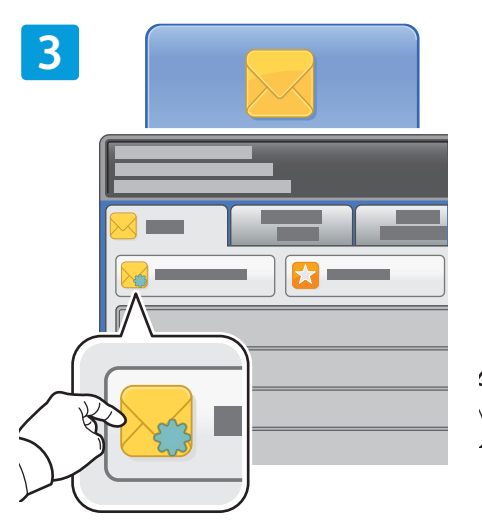

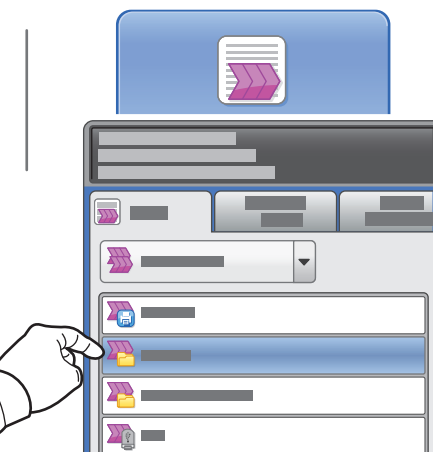

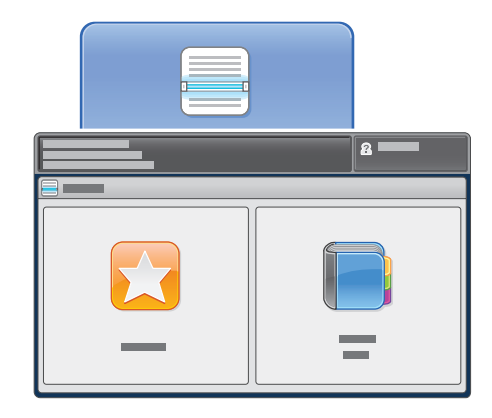

For E-mail skal du trykke på **Ny modtager** og derefter indtaste adressen vha. tastaturet på skærmen. Tryk på **+Tilføj** for at føje adresserne til listen, og vælg **Luk**.

Anvend adressebogen eller favoritter til at indtaste gemte e-mail-adresser.

For Scanning af arbejdsdiagram skal du trykke på **\_PUBLIC** eller indsætte dit USB-flashdrev og trykke på **USB**.

For Scan til skal du trykke på **Favoritter** eller **Adressebog** for at indtaste gemte e-mail-adresser.

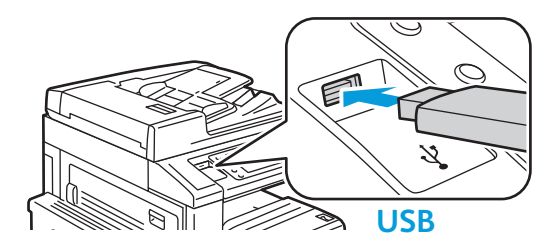

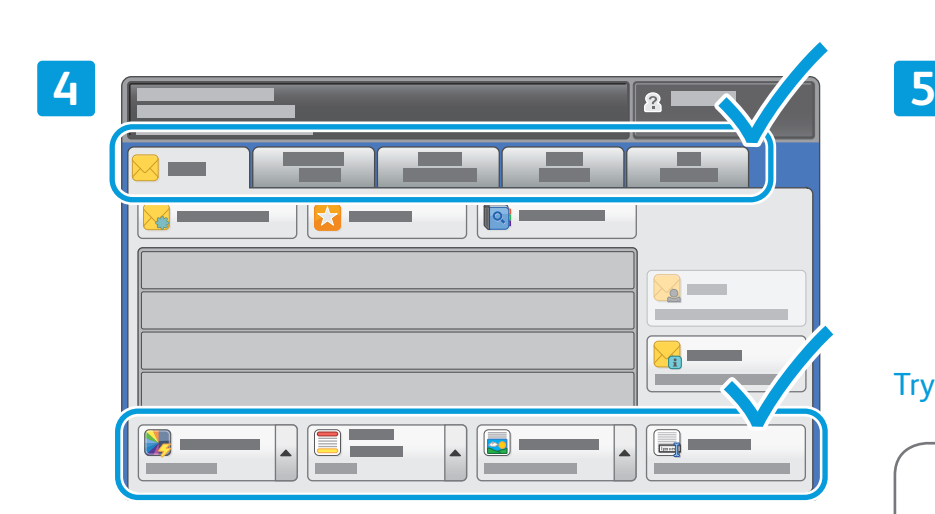

Foretag de ønskede ændringer alt efter behov.

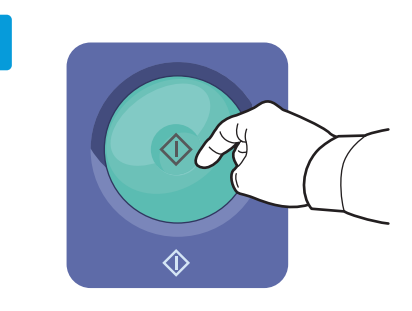

## Tryk på **Start**.

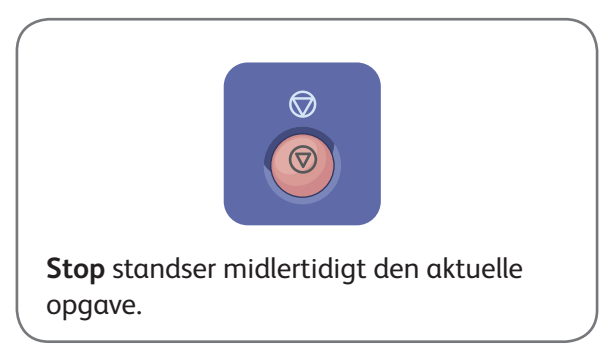

# Hentning af scanningsfiler

For at hente dine scannede billeder fra mappen \_PUBLIC skal du anvende CentreWare Internet Services til at kopiere de scannede filer fra printeren til din computer. Du kan også anvende CentreWare Internet Services til at indstille personlige postbokse og skabeloner for scanning af arbejdsdiagram. Se Betjeningsvejledning for flere oplysninger.

**1**

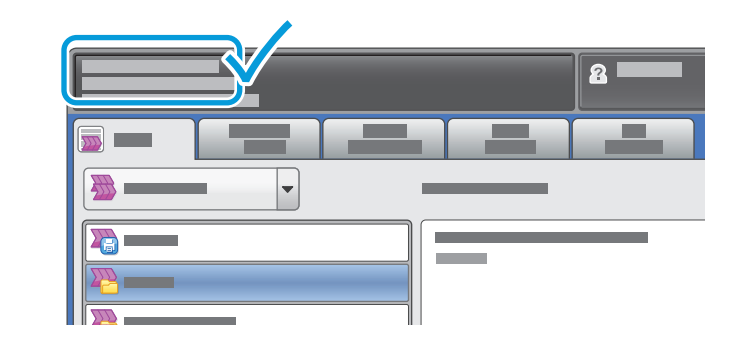

Noter printerens IP-adresse på berøringsskærmen.

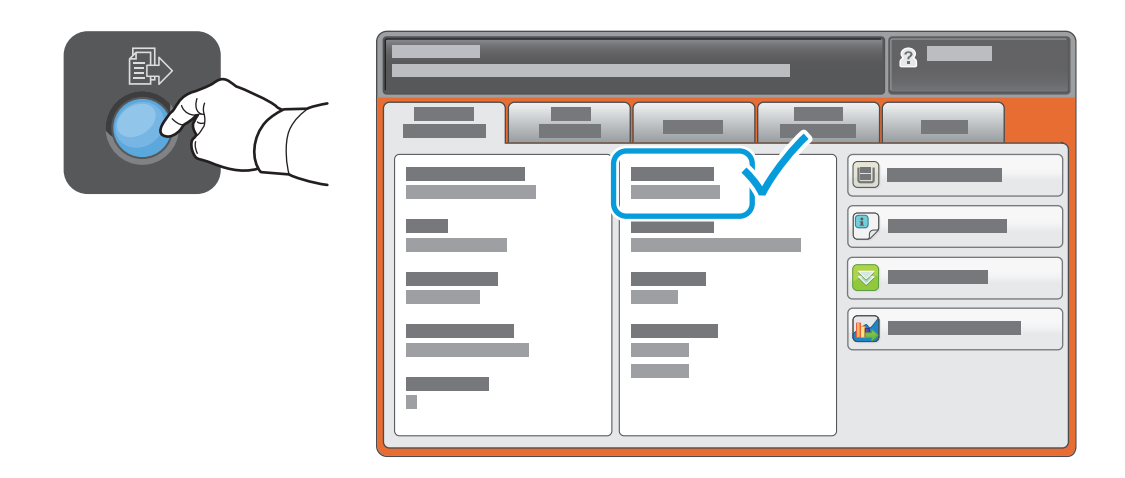

Hvis IP-adresse ikke er vist øverst til venstre på skærmen, skal du trykke på **Maskinstatus** og kontrollere informationsfeltet.

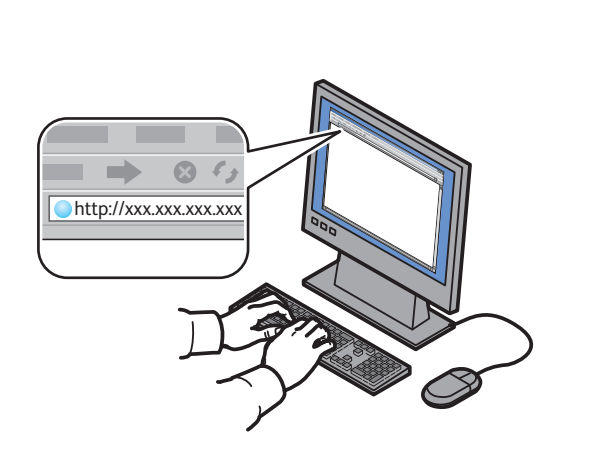

**2**

Indtast printerens IP-adresse i en webbrowser, og tryk på **Accept** eller **Tilbage**.

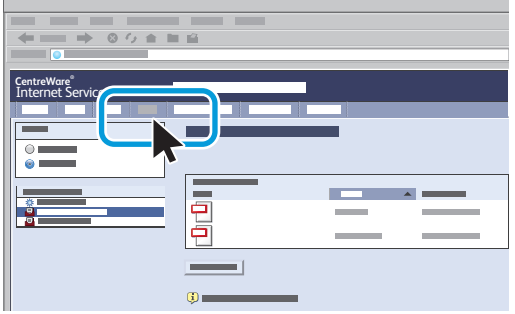

Klik på fanen **Scan**.

**3**

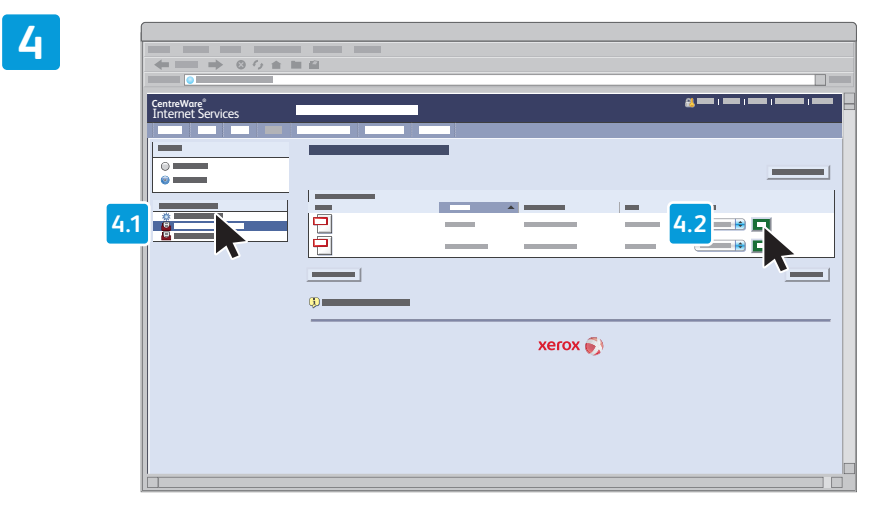

Vælg **Fælles standardmappe**, og klik på **Gå** for at indlæse scanningen.

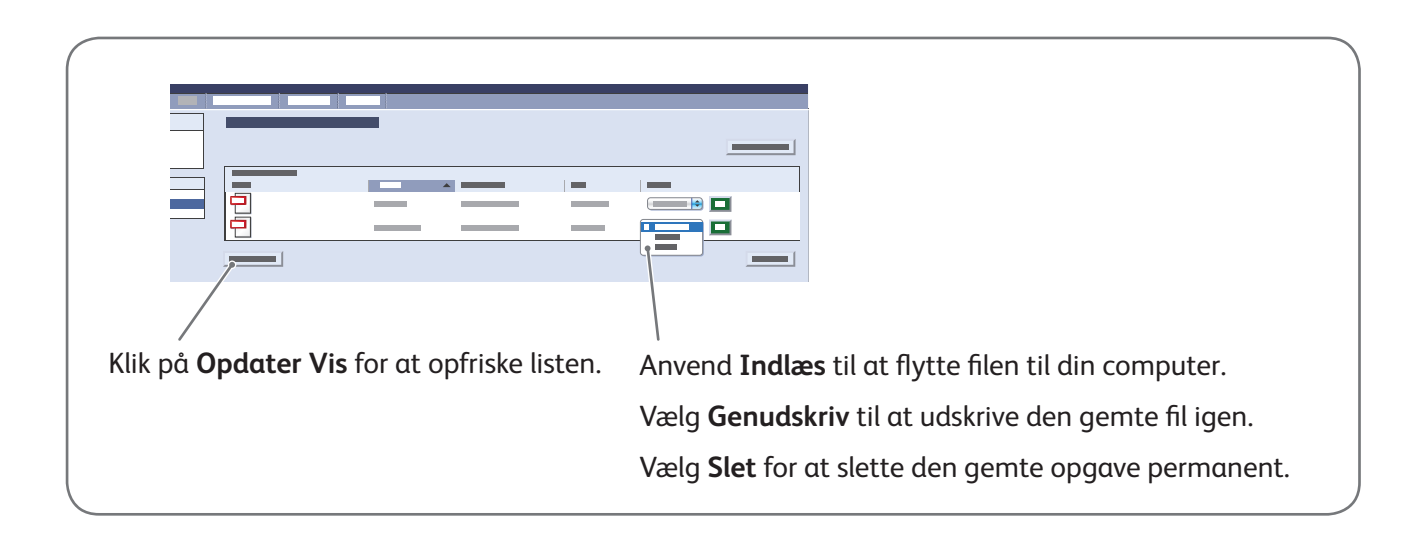

# Fax Xerox® WorkCentre® 7800-modeller

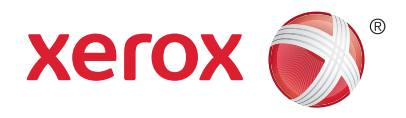

Du kan sende en fax på fire måder:

- **Indbygget Fax** scanner dokumentet og sender det direkte til en faxmaskine.
- **Serverfax** scanner dokumentet og sender det til en faxserver, der sender dokumentet til en faxmaskine.
- **Internetfax** scanner dokumentet og sender det i en e-mail til modtageren.
- **LAN-fax** sender den aktuelle udskrivningsopgave som en fax.

Se kapitlet *Fax* i *Betjeningsvejledning* for flere oplysninger. Se printerdriversoftwaren for flere oplysninger om LAN-fax. Se *System Administrator Guide (Systemadministratorvejledning)* for oplysninger om indstilling af fax og avancerede indstillinger.

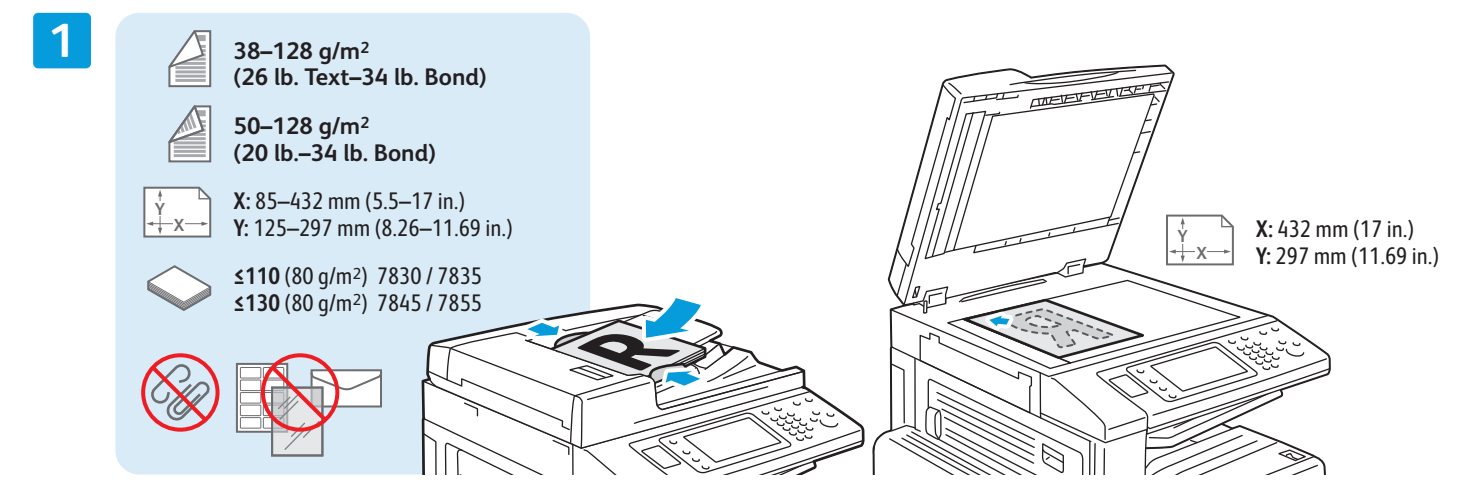

Ilæg originalen.

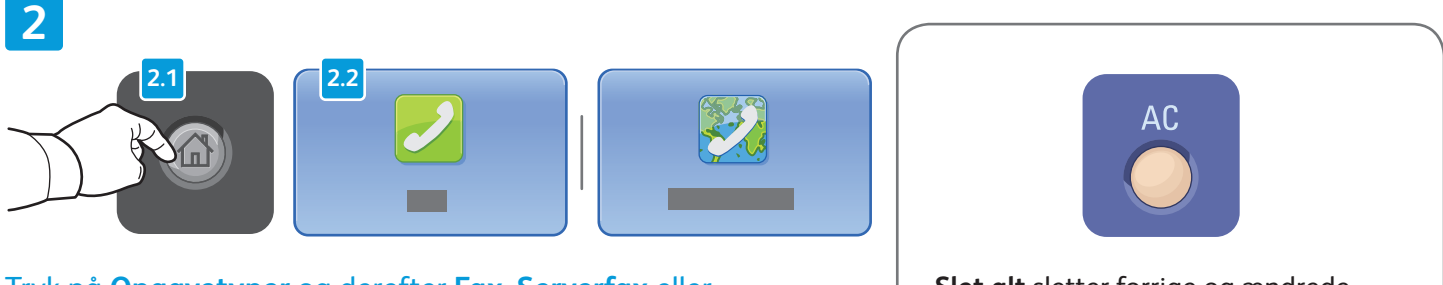

Tryk på **Opgavetyper** og derefter **Fax**, **Serverfax** eller **Internetfax**.

**Slet alt** sletter forrige og ændrede indstillinger for den aktuelle funktion eller opgavetype.

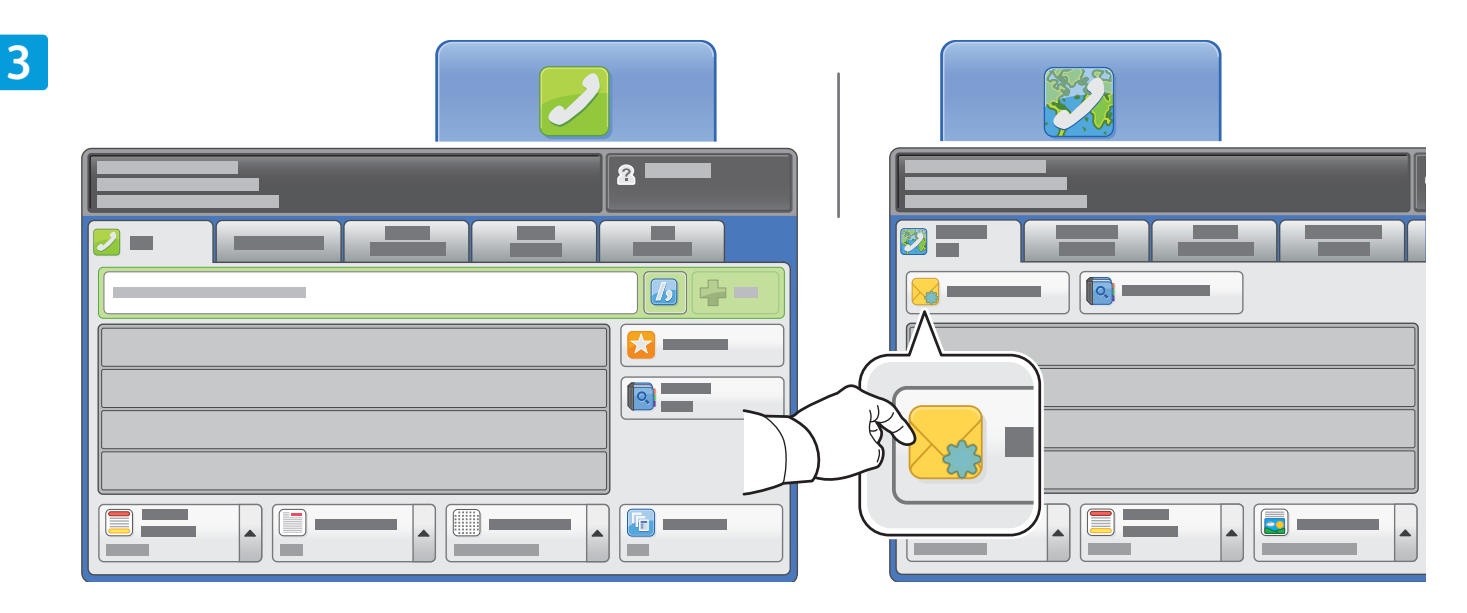

Anvend det alfanumeriske tastatur til at indtaste faxnumre. Tryk på **Opkaldstegn** for at indsætte specielle tegn. Tryk på **+Tilføj** for at tilføje yderligere numre.

For Internetfax-e-mail-adresser skal du trykke på **Ny modtager** og derefter indtaste adressen vha. tastaturet på skærmen. Tryk på **+Tilføj** for at føje adresserne til listen, og vælg **Luk**.

Anvend adressebogen eller favoritter til at indtaste gemte numre eller e-mail-adresser.

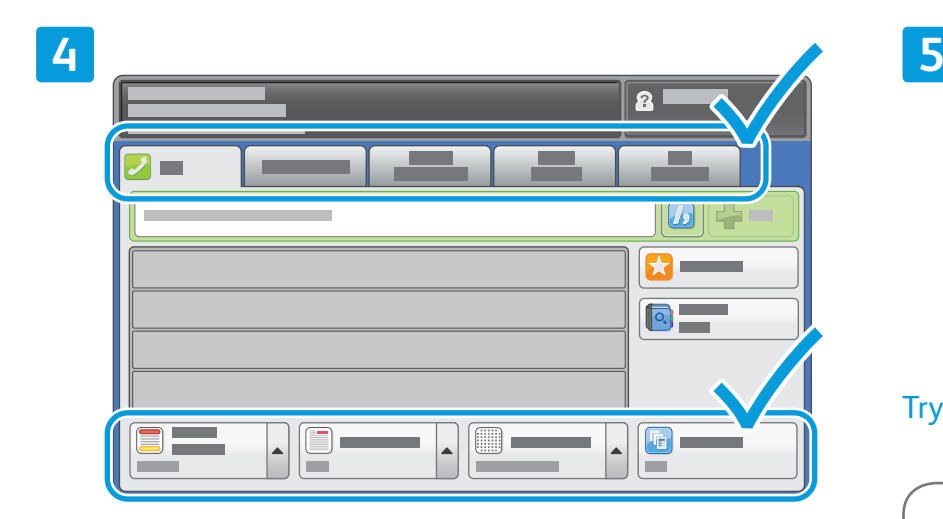

Foretag de ønskede ændringer alt efter behov.

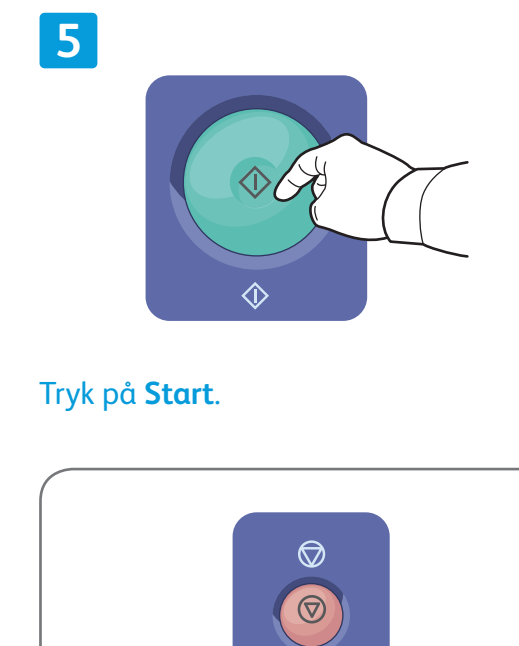

**Stop** standser midlertidigt den aktuelle opgave.

# Udskrivning fra USB Xerox® WorkCentre® 7800-modeller

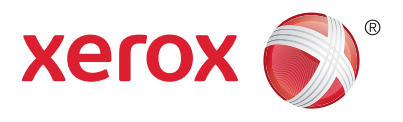

Du kan udskrive .pdf-, .tiff-, .ps- og .xps-filer direkte fra et USB-flashdrev. Hvis du ønsker flere oplysninger, skal du se kapitlet *Udskrivning* i Betjeningsvejledning, som findes på din Software and *Documentation disc (cd med software og dokumentation)* eller online. Se *System Administrator Guide (Systemadministratorvejledning)* for at indstille denne funktion.

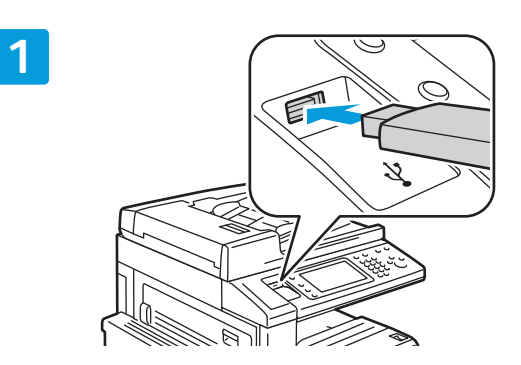

Sæt USB-flashdrevet i USB-porten

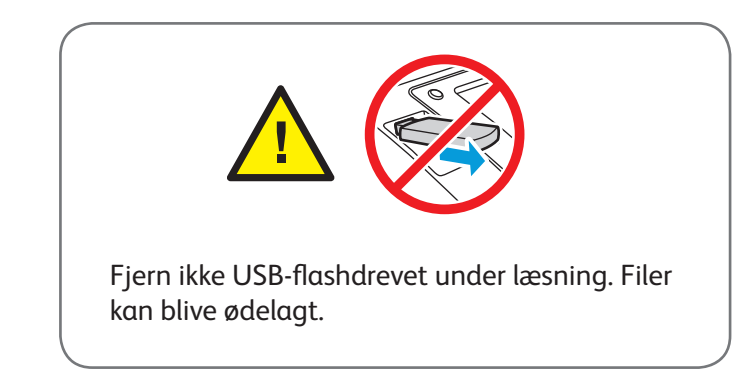

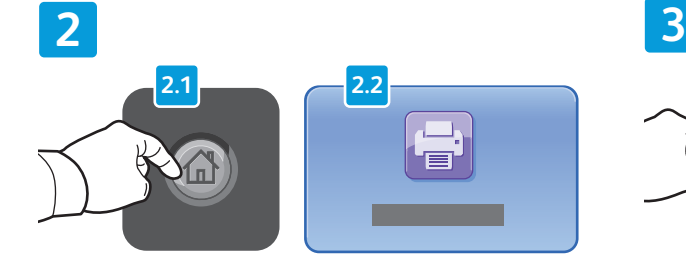

Tryk på **Opgavetyper** og dernæst på **Udskriv fra**.

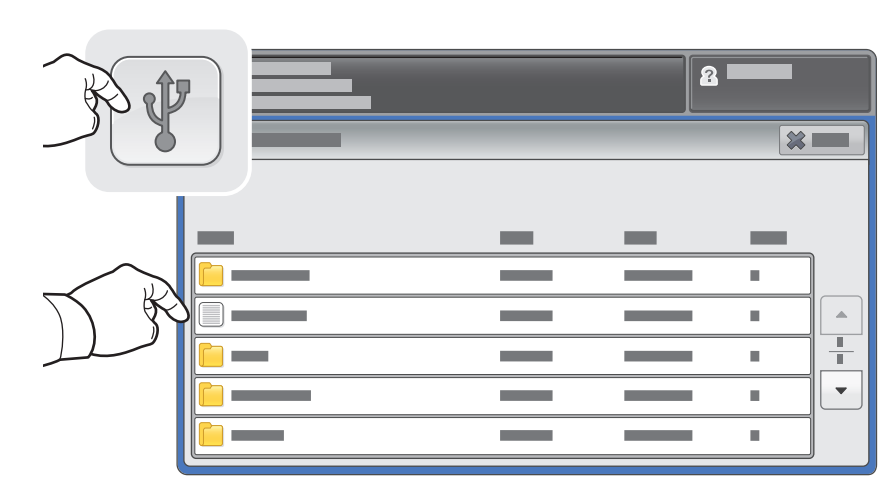

Tryk på **USB-drev**, og vælg en fil eller mappe.

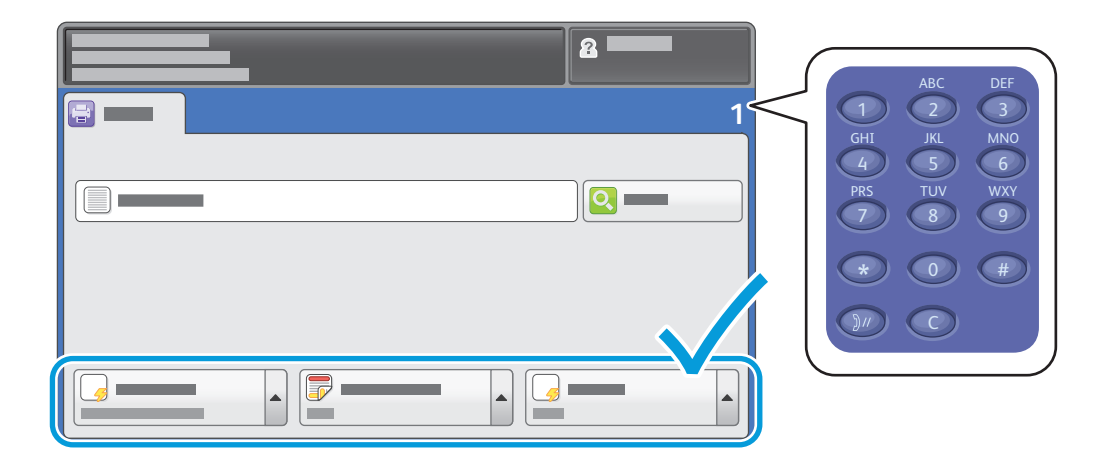

Når den ønskede fil er valgt, skal der vælges opgaveantal og de ønskede printerindstillinger.

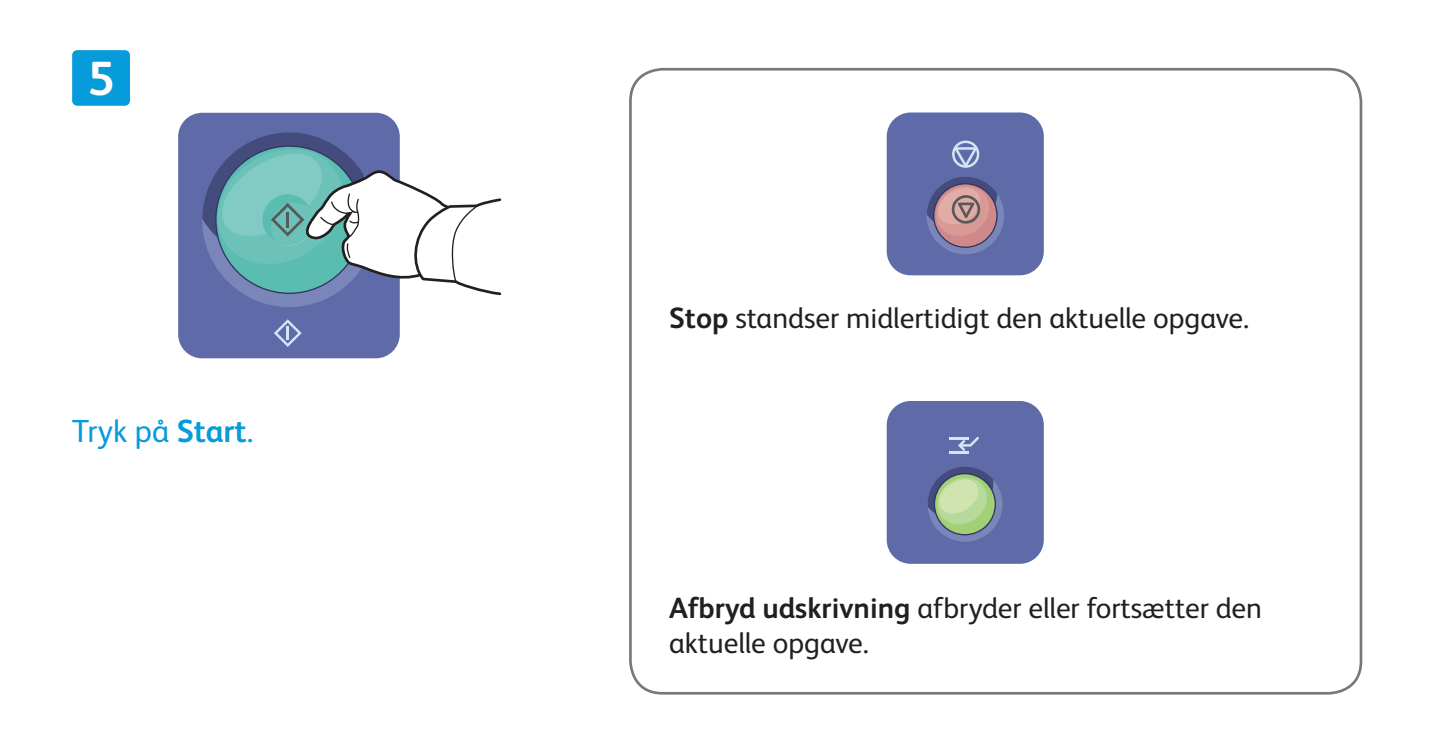